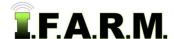

## **Help Document / Training Tutorial**

## Data Upload Tab - Yield Data

The Data Upload Tab allows users to easily input GIS data, soil data, yield data, etc.

1. Select the **Data Upload** tab. The following page will display.

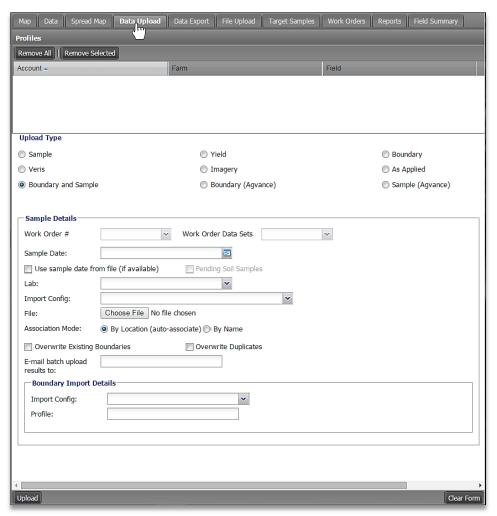

A. Drag in a field that needs yield uploaded.

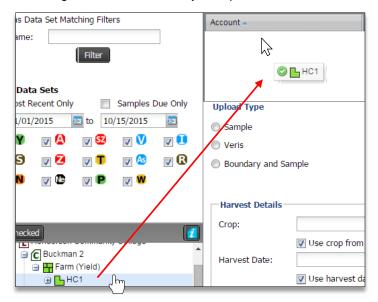

## **Help Document / Training Tutorial**

Data Upload Tab - Yield continued...

- B. Under the Upload Type, click on the Yield option.
  - Note the Harvest Detail options.

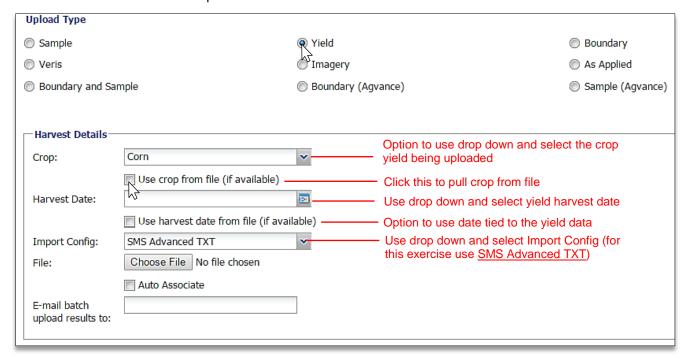

C. With all parameters chosen, go back and click on Choose File.

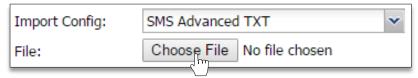

- **D.** Browse to where a zipped folder with shape files for a boundary / points / data reside.
  - Click on the zipped folder, then select Open.

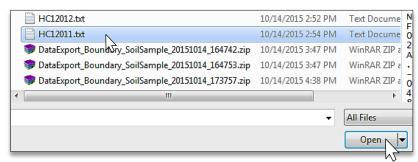

- The zipped folder will show in the Choose File window.

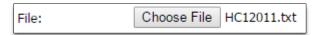

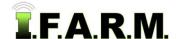

## **Help Document / Training Tutorial**

Data Upload Tab - Yield continued...

**E.** With everything set, go to the bottom left of the page and click on **Upload**.

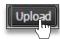

- A **Loading Data** status indicator will appear briefly (right).
- A Success indicator will appear stating the Import was sent to the File Manager (below).

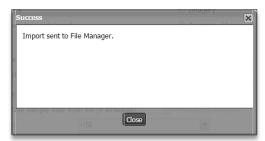

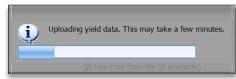

F. After a brief period, Success notification will appear showing the upload completed successfully.

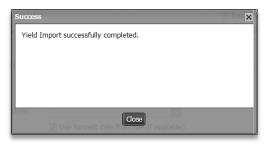

G. After a brief refresh of the data, the field will now show the imported yield data.

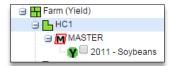

**Note:** If the uploaded data does not display automatically, right click on the field and select **Refresh**. This will display the newly uploaded data.

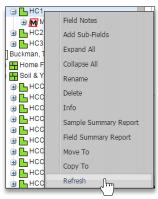

**H.** Repeat the upload process for any other field / yield data.

2. Starting Over. If you are finished with exporting for a given session and want to upload new data, simply select the Remove All or Remove Selected buttons to clear the entries. You can then drag new profiles to the Account window to start a new upload session.

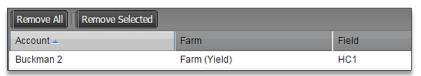